## datacolor **with the set of the set of the set of the set of the set of the set of the set of the set of the set of the set of the set of the set of the set of the set of the set of the set of the set of the set of the set**

## **AATCC UV Calibration Procedure**

Have available your AATCC standard, along with the AATCC method of use, and a document about the standard. The AATCC procedure is Evaluation Procedure 11-2008

When the standard is not in use, it should be kept inside the dark zip lock bag. Exposure to direct sunlight or excess UV light can prematurely age/damage the standard.

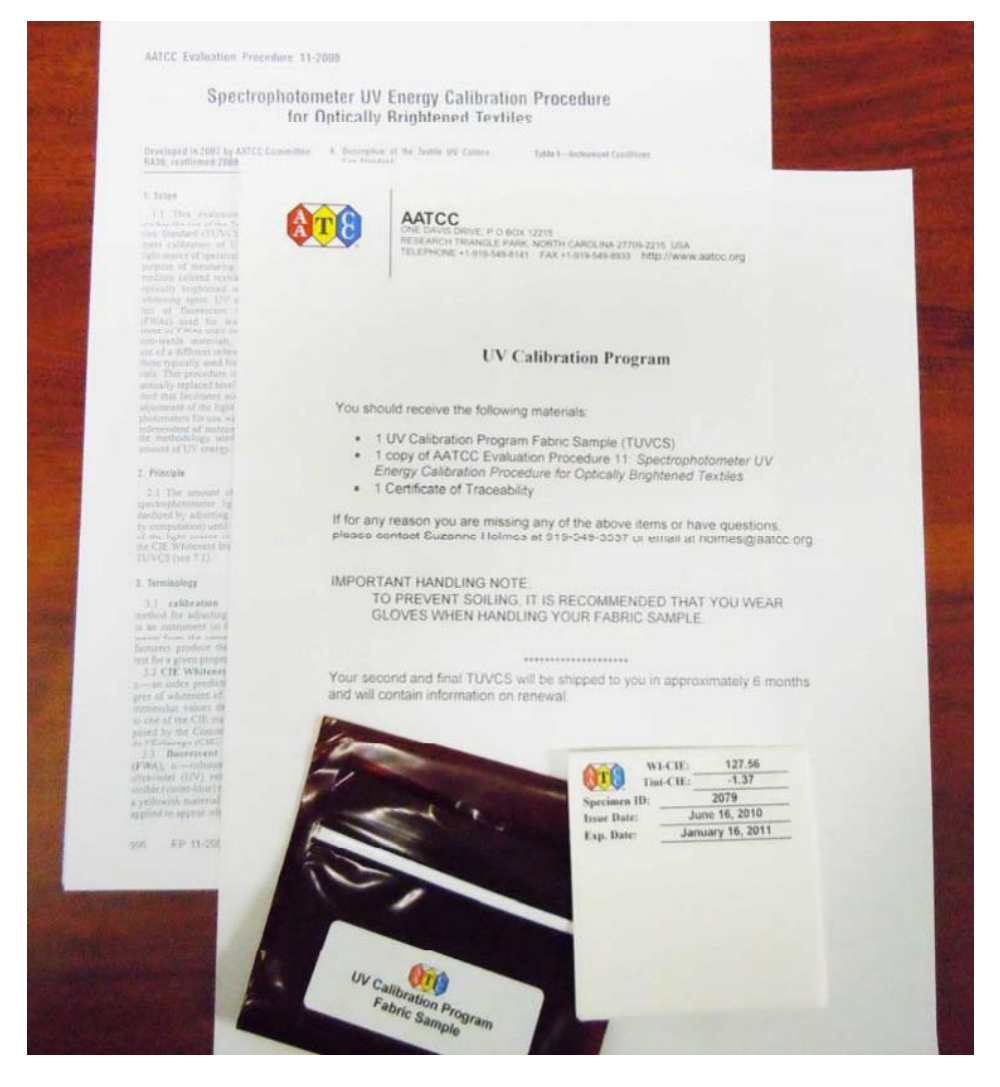

1. Now, start the Datacolor Tools Software. Calibrate your instrument for normal conditions using the LAV aperture. (Note the option for UV Calibrated or D65/10(CIE Whiteness) will be greyed out. The UV can be set to "100% UV". After the first UV calibration, then "D65/10(CIE Whiteness) can be selected.)

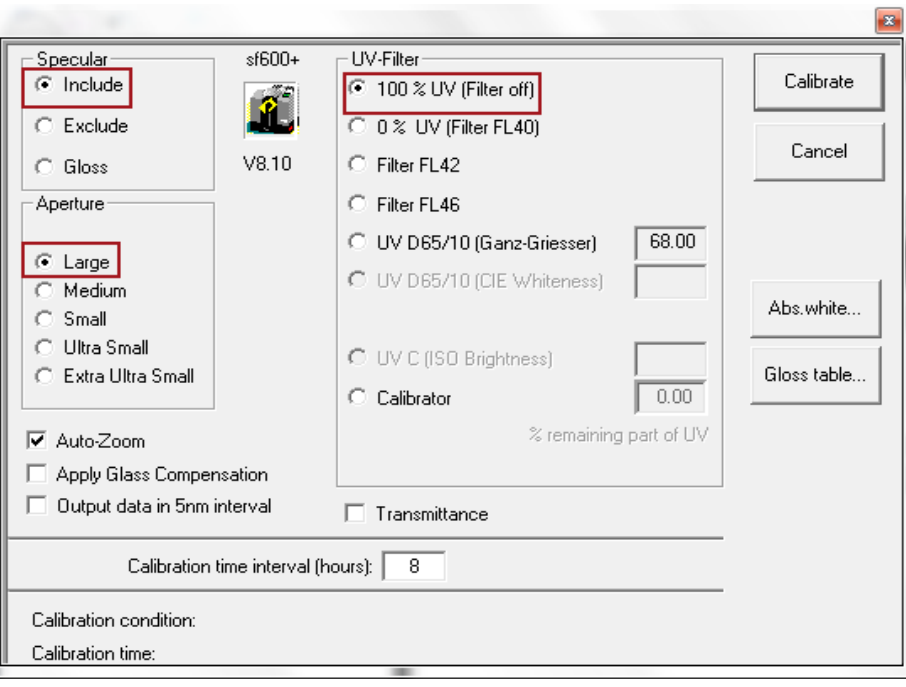

1. To calibrate the amount of UV in the instrument click on the tab "Instrument"

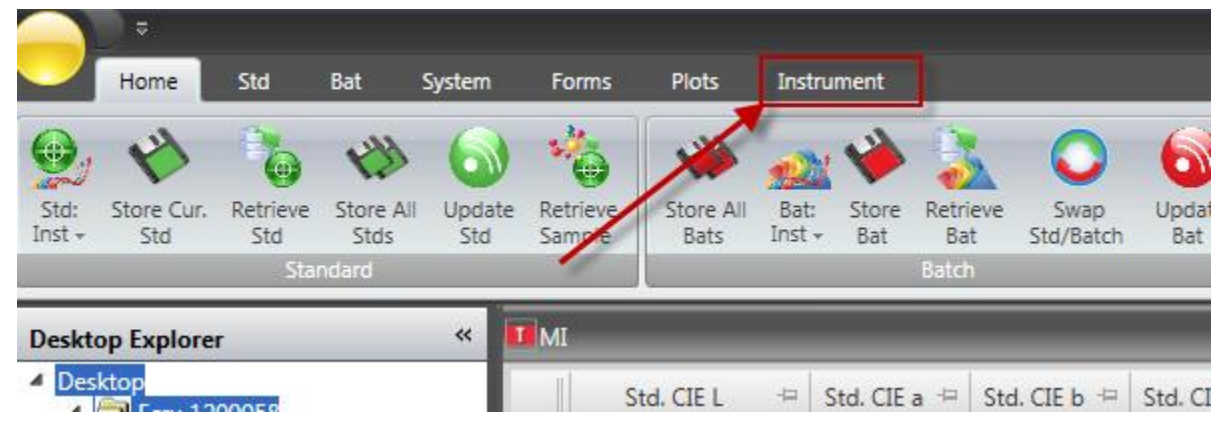

2. On the Instrument tab click on the button  $3^{rd}$  from the left(picture of a bolt with wrench) and from the drop down menu choose "UV D65/10(CIE Whiteness)"

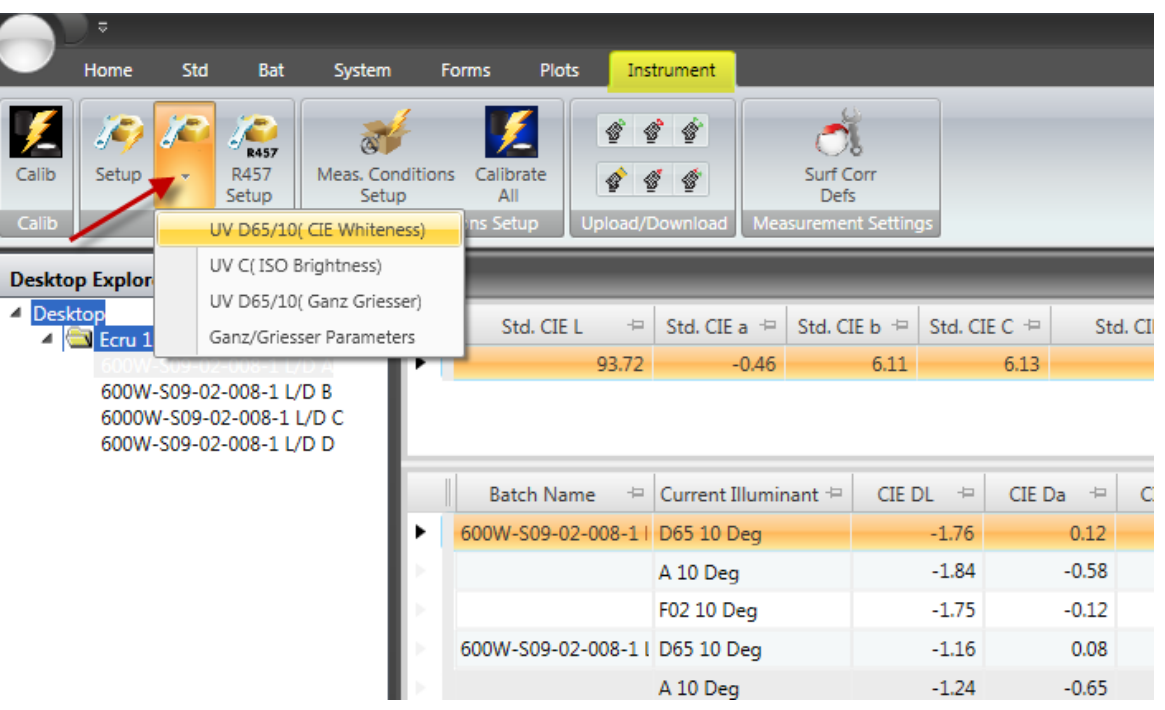

3. The UV calibration screen of the Measurement main window is shown as below.

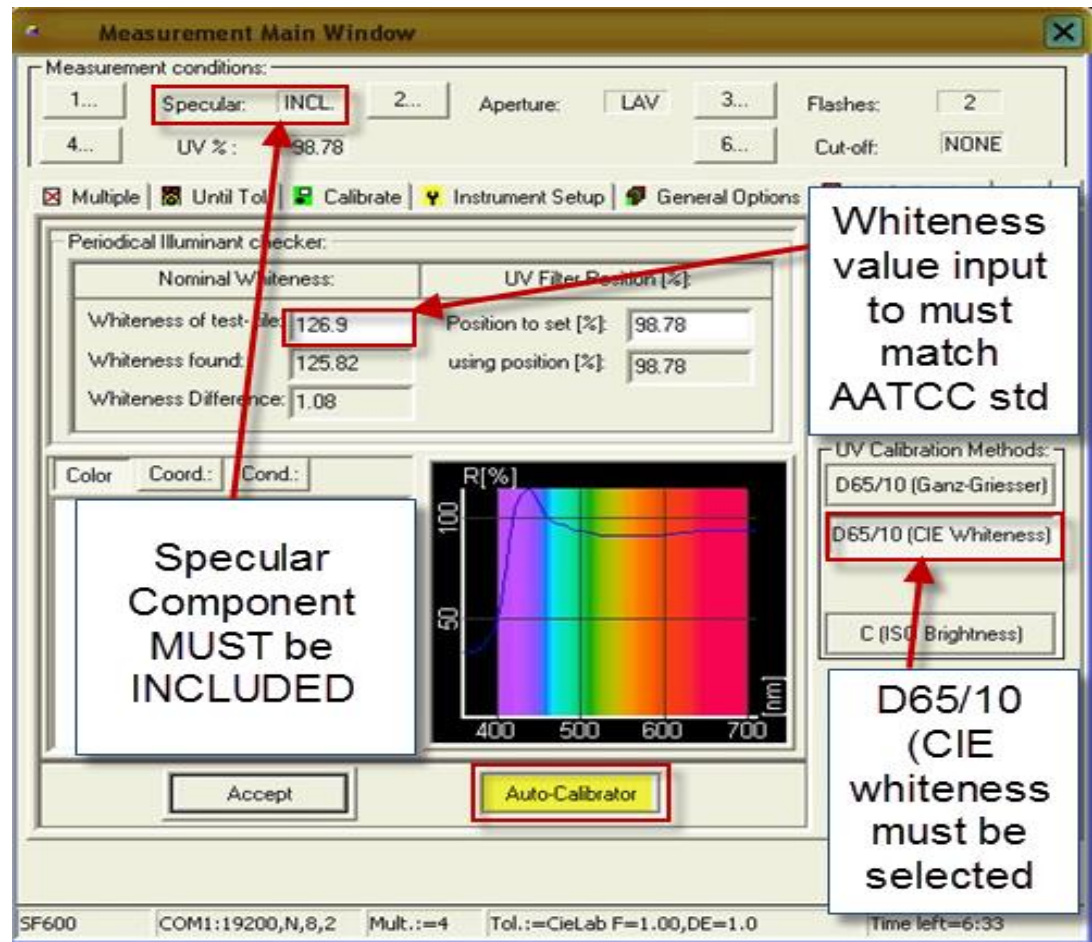

It is very important to note the settings required for AATCC UV calibration before proceeding: -Specular component must be INCLUDED –To change this you will need to select the "1" button. As below and choose "included from the pop up menu". Then click "OK"

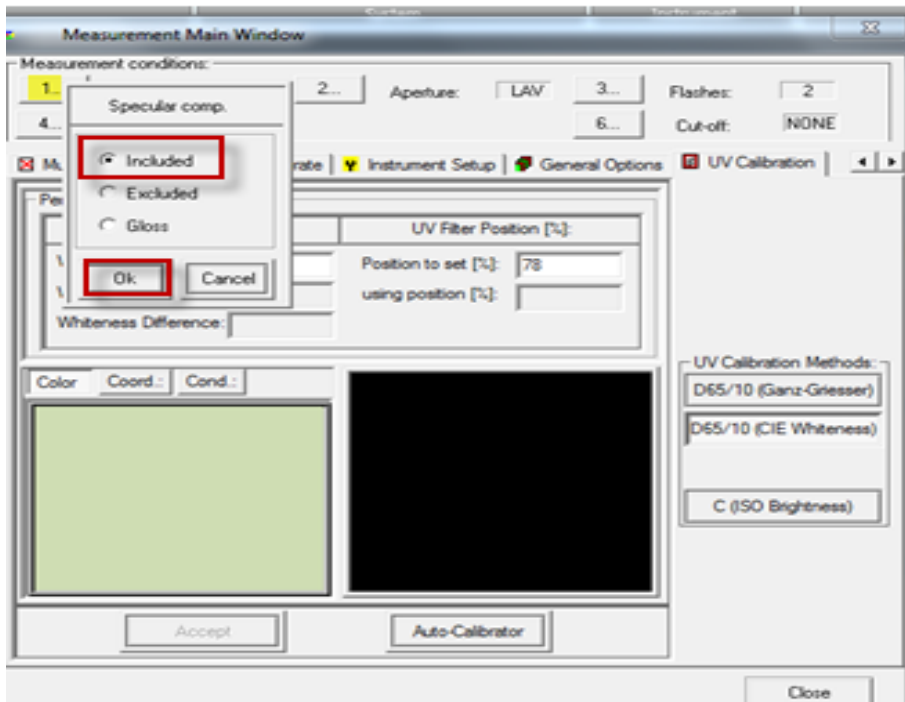

-The "whiteness of the test tile" must be put in to match the CIE whiteness value of the AATCC fabric standard. The Whiteness (WI-CIE) value can be located on the label located on the back of the AATCC Textile UV Calibration Standard (TUVCS).

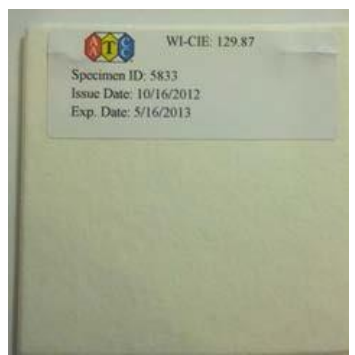

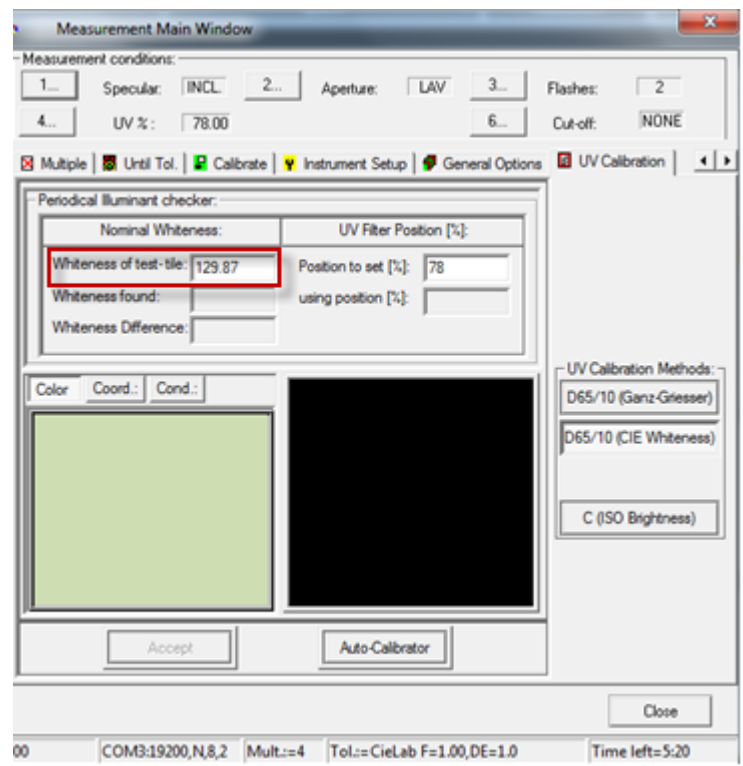

-The "D65/10(CIE Whiteness) button" must be selected

5. Once all settings are input correctly as above. Place your AATCC UV fabric standard at the port of the instrument with the fabric side of the standard facing the instrument and covering the viewport opening completely.

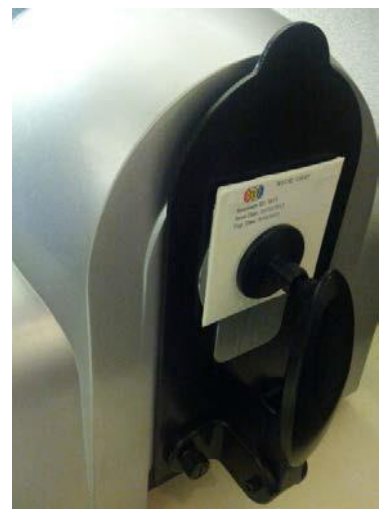

6. Select the button "Auto-Calibrator". The instrument will measure the standard and try to position the filter wheel to adjust the UV content to the value of the standard +/- 1 CIE whiteness units.

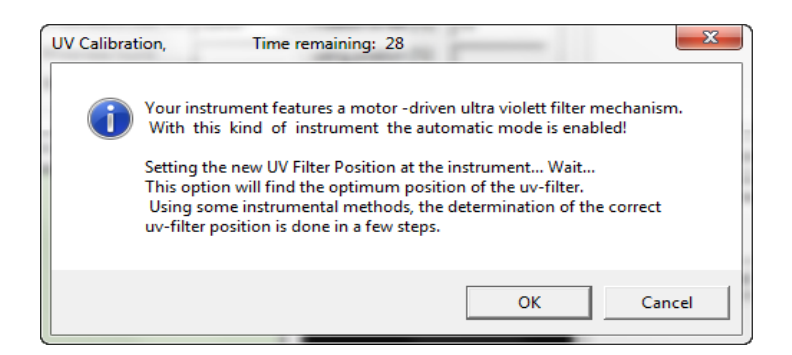

7. Once the spectrophotometer achieves the whiteness, the process will stop and the accept button will be available as below. Note the "Position to set" and click the "Accept" button.

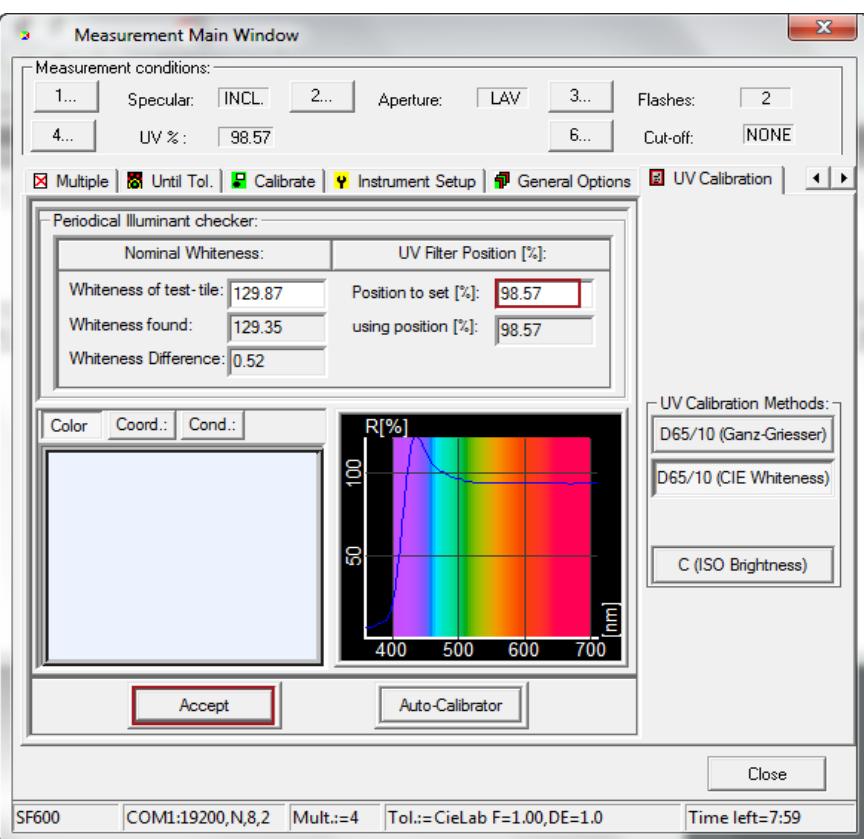

8. The next time you do a normal calibration, the option for "UV D65/10 (CIE Whiteness)" is no longer greyed out. If you are reading whiteness, select this option along with Specular Included and calibrate as normal.

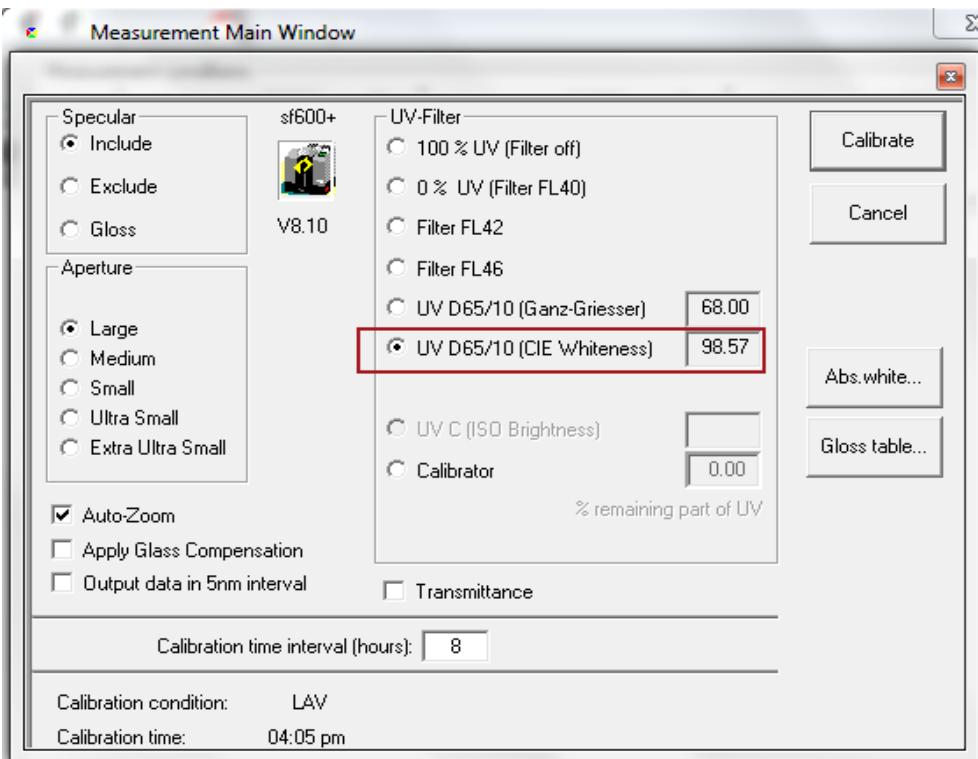

Note: You will only use the AATCC UV standard when calibrating the amount of UV in the instrument. Normal calibration will use the normal white tile. Calibrate the amount of UV every other week week.

All valid CIE whiteness measurements must be under D65/10.